# **1. Нахождение экземпляра программного обеспечения**

http://www.npomars.ru/db/ru/products/sys\_upr\_all/control\_land/setup\_atlas\_viewer.exe

## **2. Назначение программы**

Программное средство «Контроль землепользования» (ПС) предназначено для выявления самовольно занятых земельных участков на территории муниципальных образований РФ.

## **3. Краткое описание возможностей**

ПС выполняет следующие функции:

- отображение аэрофотопланов;
- отображение границ кадастровых участков;
- выявление самовольно занятых земельных участков;

 отображение выявленных самовольно занятых земельных участков на фоне аэрофотоплана;

- нанесение пометок на аэрофотоплане;
- расчет размеров и площади участков;
- формирование отчета.

### **4. Используемые сторонние программные компоненты**

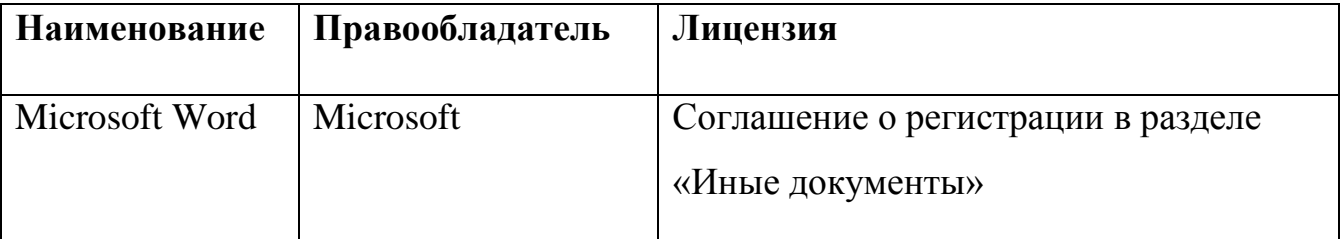

# **5. Выполнение программы**

# **5.1. Общие сведения**

Программное средство работает с изображениями, полученными в результате аэрофотофотосъемки местности беспилотным летательным аппаратом с выполненной геопривязкой и объединением в аэрофотоплан.

ПС «Контроль землепользования» анализирует аэрофотоплан с учетом границ кадастровых участков, выявляет и отмечает на нем самовольно занятые земельные участки. Оператор просматривает отмеченные участки для принятия решения, указывает тип участка, уточняет его границы и указывает предполагаемого пользователя самовольно занятого участка.

Информация об объектах недвижимости (кадастровый номер, адрес, тип) отображаются в списке в левой части основной формы приложения во вкладке «Кадастровая карта».

Для перехода к объекту кадастровой карты (участка или здания) необходимо выделить объект мышью в списке, после чего объект отображается в центре экрана. Также пользователь может самостоятельно нанести границы произвольного участка для определения информации о нем, расчета площади. При нанесении отметок исходный фотоснимок местности не изменяется.

Отчеты в программе формируются по каждому виду нарушения со скриншотом с нанесенными отметками и информацией об объекте (кадастровый номер, адрес).

Цвета наносимых линий задаются в файле настроек приложения controlland.ini.

#### **5.2. Запуск программы**

5.2.1. Запуск программы осуществляется двойным щелчком по файлу с расширением ATL, в результате открывается главное окно приложения с загруженными данными.

5.2.2. Запуск программы осуществляется двойным щелчком по ярлыку «Поиск нарушений», в результате открывается главное окно приложения без данных (рис. 1).

#### Главное окно приложения

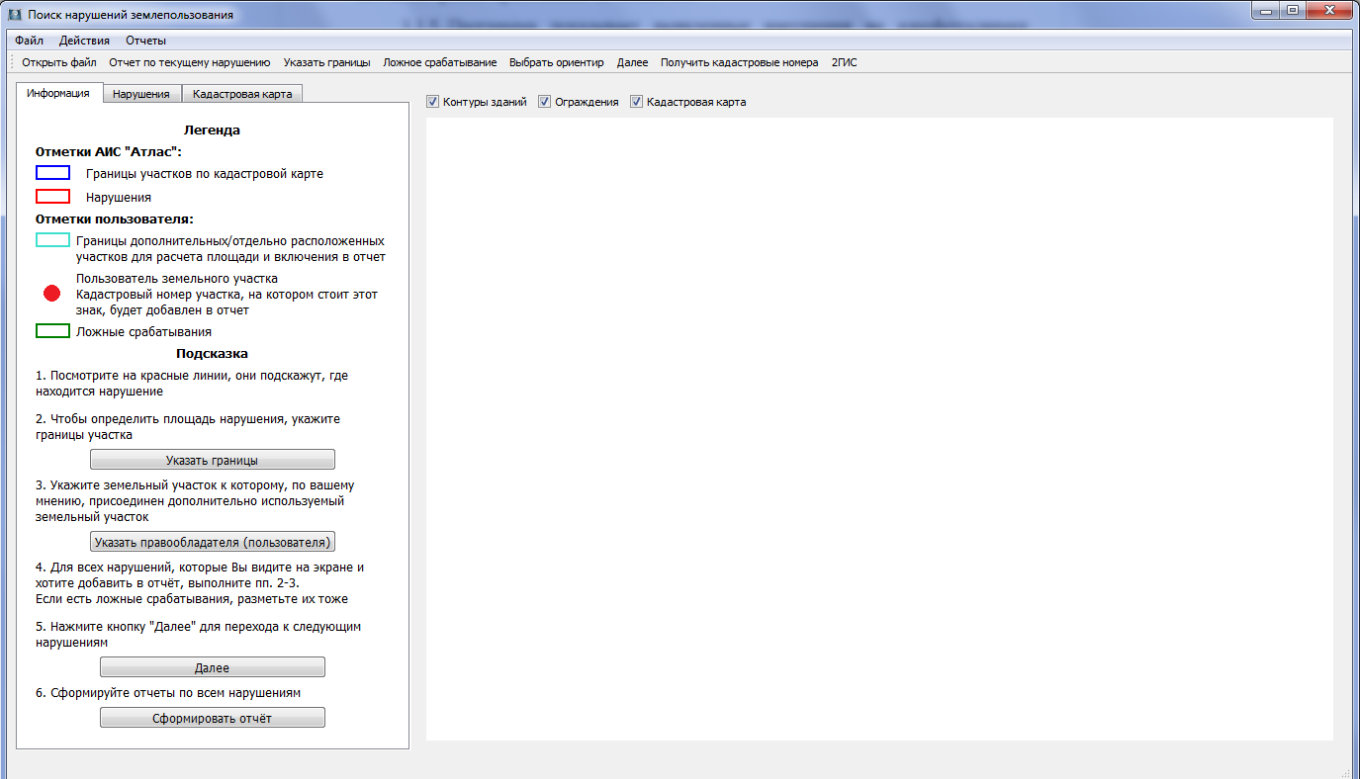

### Рисунок 1

На главной форме программы слева отображается перечень вкладок:

 «Информация» с легендой отметок, наносимых на фотоснимок, и подсказкой для пользователя;

 «Нарушения» – список нарушений, которые были размечены пользователем;

 «Кадастровая карта» – список объектов кадастровой карты (кадастровый номер, адрес и тип участка).

Справа отображается загруженный аэрофотоснимок с нанесенными отметками (нарушениями и объектами кадастровой карты).

Верхнее меню программы содержит пункты меню:

«Файл» для открытия файла с данными;

«Действия» для расчета площади, длин сторон;

«Отчеты» для формирования отчетов.

Основное меню программы содержит пункты:

«Открыть файл» для открытия файла с данными;

«Отчет по текущему нарушению» для формирования отчета;

 «Указать границы» для перехода в режим нанесения границы нарушения;

 «Ложное срабатывание» для перехода в режим нанесения границы ложного срабатывания;

«Выбрать ориентир» для перехода в режим выбора ориентира;

 «Далее» для перехода к следующему нарушению, не размеченному пользователем;

 «Получить кадастровые номера» для отображения списка кадастровых номеров размеченных участков.

#### **5.3. Загрузка данных**

Для загрузки данных нажать кнопку «Открыть файл» (или пункт меню «Файл»), далее открывается диалоговое окно выбора файла. Выбрать файл с расширением ATL и нажать кнопку «Открыть». Фотоснимок отображается в правой части главной формы программы. Нарушения, найденные программой на фотоснимке, отмечаются красными линиями. Границы объектов кадастровой карты – синими линиями. Пользователь может отключить режим отображения нарушений и границ флажками:

 «Контуры зданий» – показать/скрыть контуры зданий, выходящие за границы кадастровой карты;

 «Ограждения» – показать/скрыть контуры ограждений, выходящие за границы кадастровой карты;

 «Кадастровая карта» – показать/скрыть границы объектов кадастровой карты.

# Главное окно приложения с загруженными данными

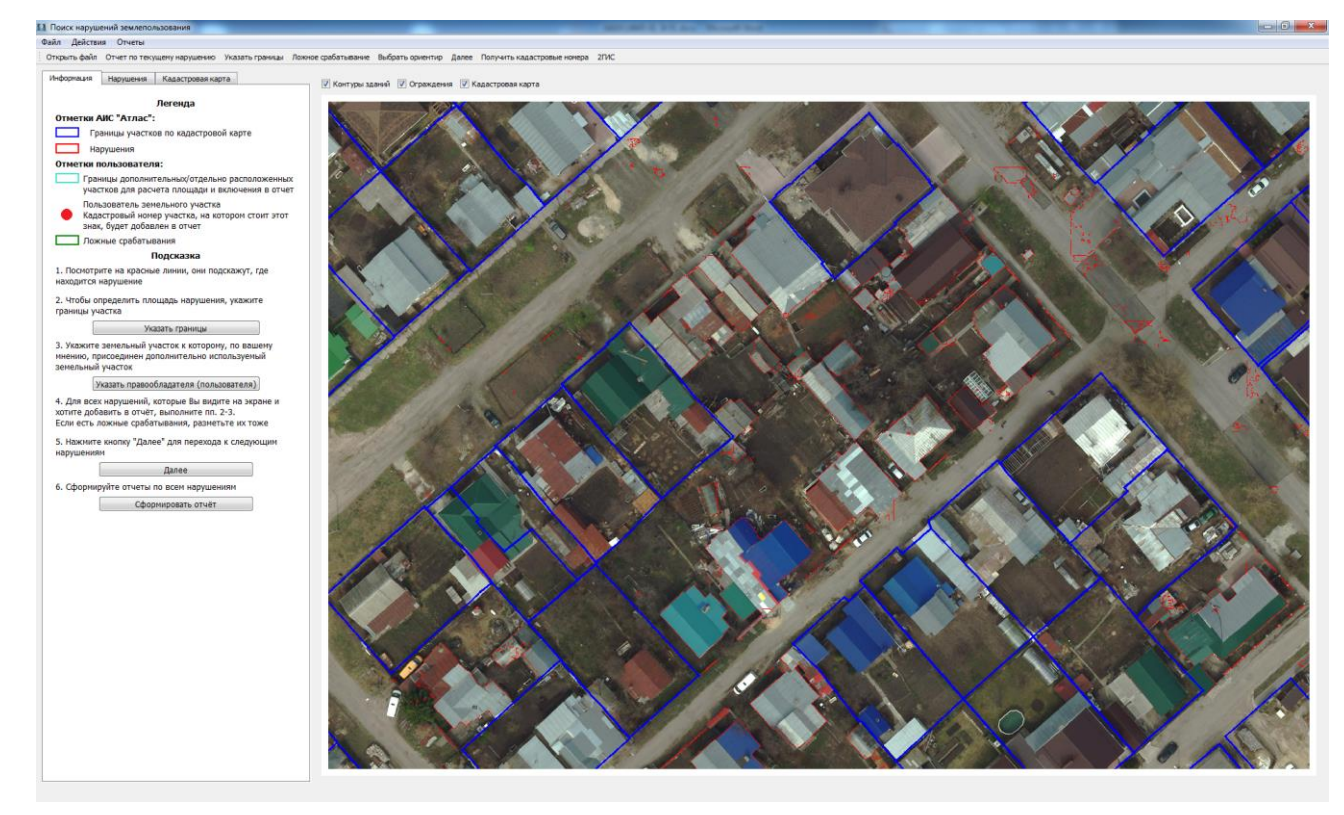

Рисунок 2

# **5.4. Добавление нарушения**

Для указания нарушения нажать кнопку «Указать границы» в верхней части главной формы (рис. 3), после чего приложение переходит в режим нанесения границы.

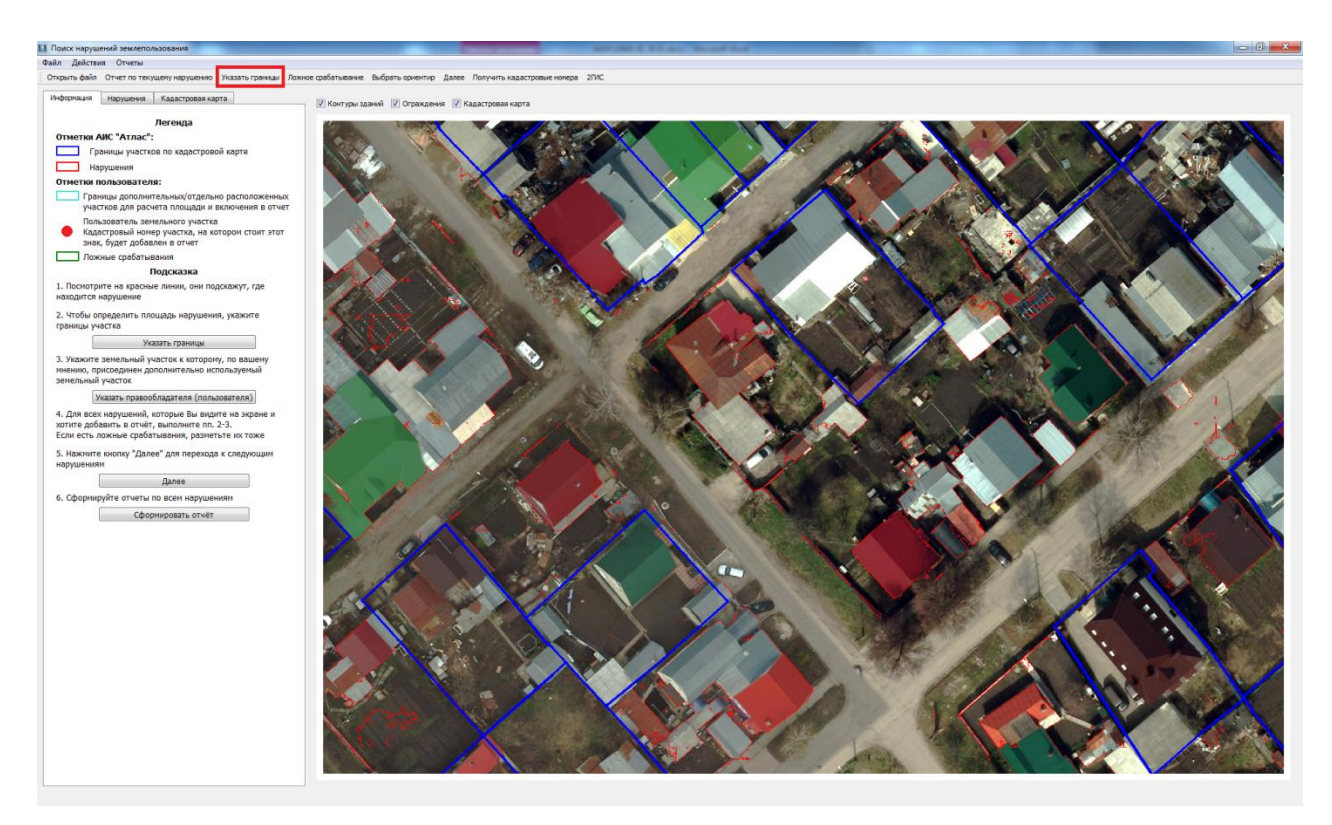

Рисунок 3

# **5.5. Добавление нарушения**

Слева на вкладке «Информация» открывается панель «Нарушение», с активным окном «Граница» (рис.4).

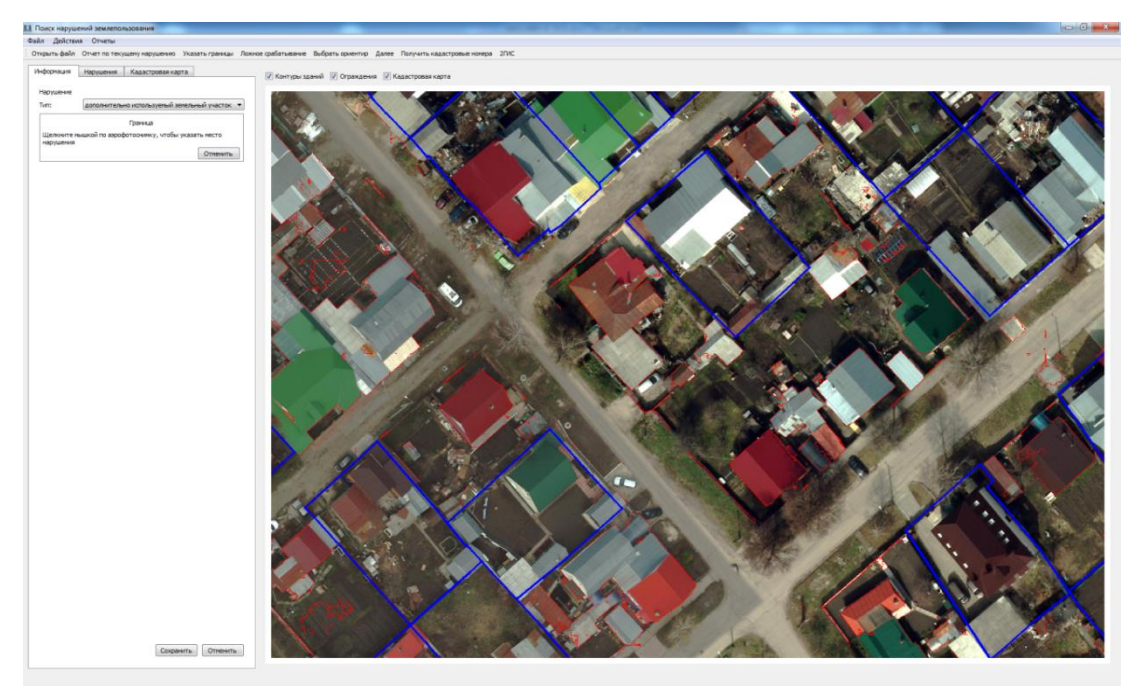

Вид главного окна в режиме нанесения границы

Рисунок 4

Нанести границу на фотоснимке правой кнопкой мыши. На снимке отображаются наносимые точки и граница полигона в виде пунктирной линии (рис.5).

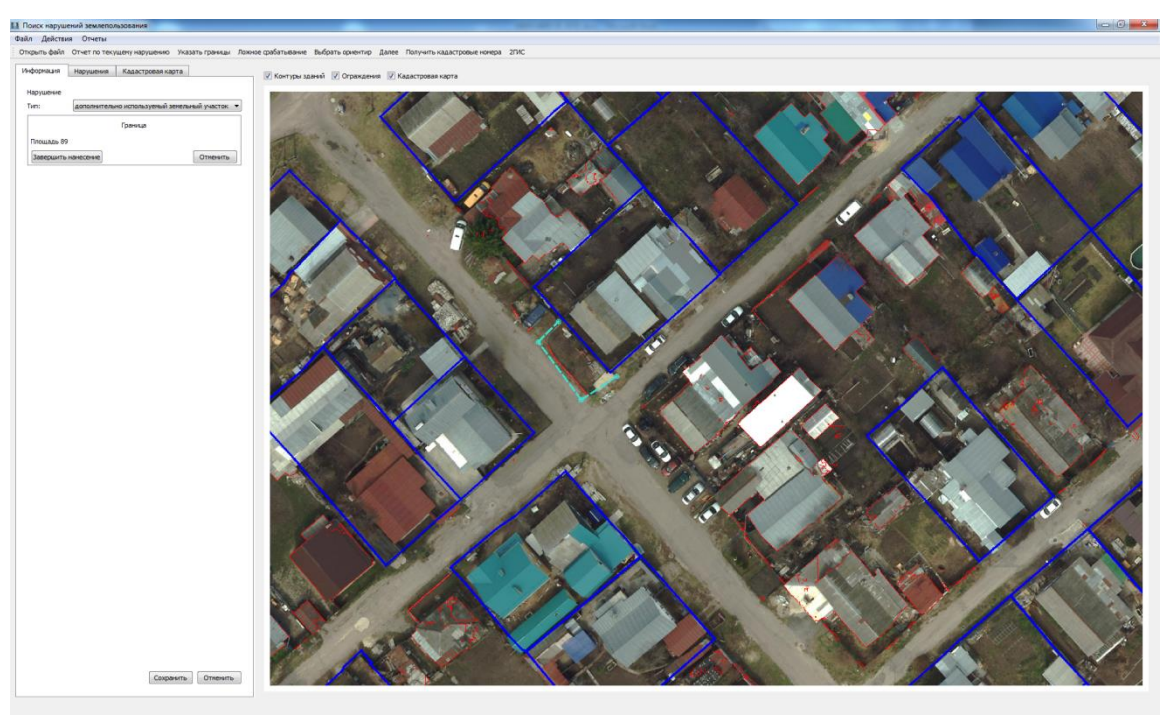

Рисунок 5

Для отмены нанесения границы нажать кнопку «Отменить» в активном окне «Граница» (рис. 6). После чего приложение выходит из режима нанесения границы, граница удаляется.

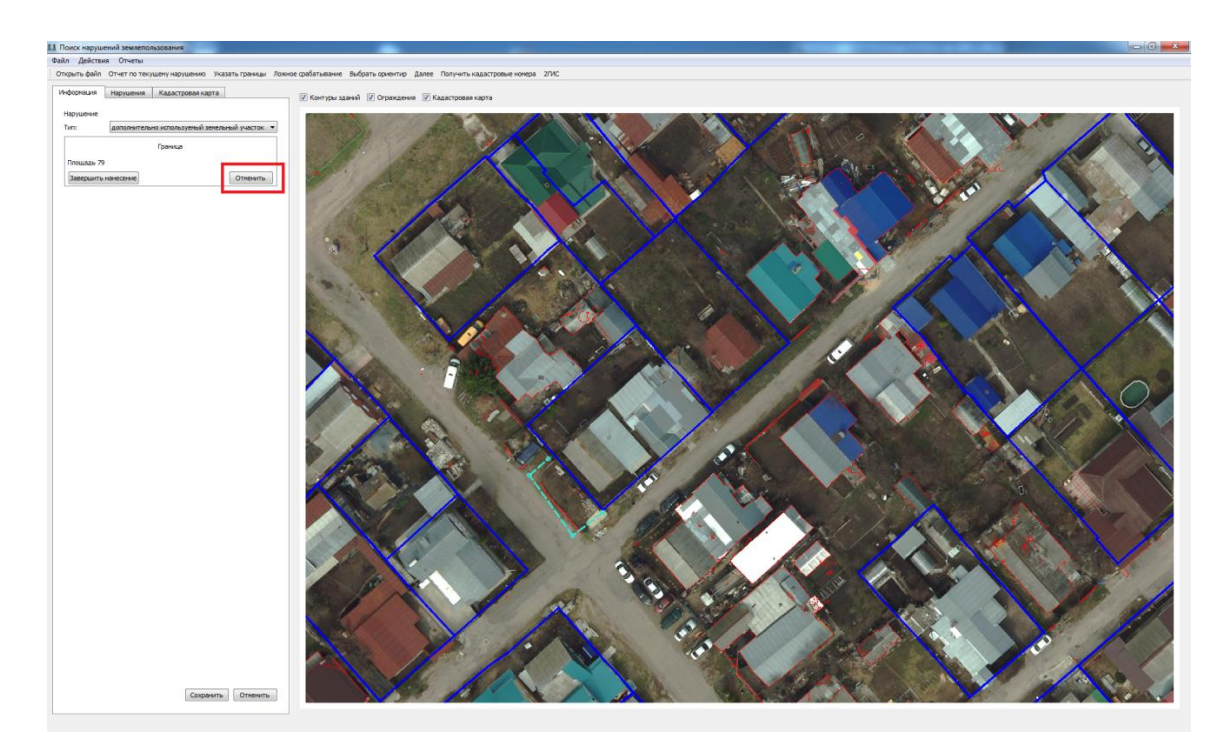

Рисунок 6

Для завершения нажать кнопку «Завершить нанесение» в активном окне «Граница», или завершить по двойному щелчку мыши на снимке. После чего приложение выходит из режима нанесения границы, граница автоматически замыкается и отображается сплошной линией. В окне «Граница» отображается площадь выделенного участка (рис. 7).

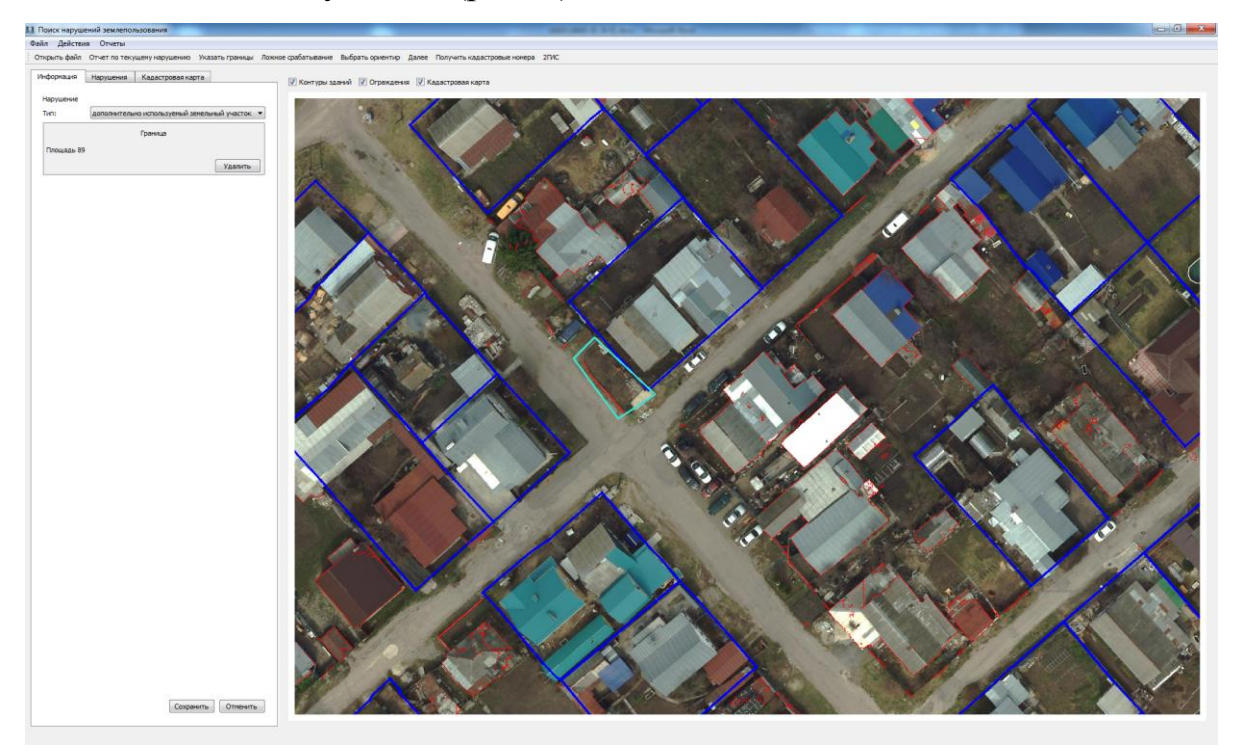

Рисунок 7

Для удаления границы нажать кнопку «Удалить» в окне «Граница».

Пользователь может добавить несколько границ участков для одного нарушения.

### **5.6. Расчет площади и длин участка**

Для расчета площади нанесенного участка выбрать пункт главного меню «Действия»|«Рассчитать площадь», после чего надпись с площадью отображается на фотоснимке.

Для измерения длин сторон нанесенного участка выбрать пункт главного меню «Действия»|«Измерить длины участка», после чего участок выделяется цветом и длины сторон будут добавлены на фотоснимок (рис. 8).

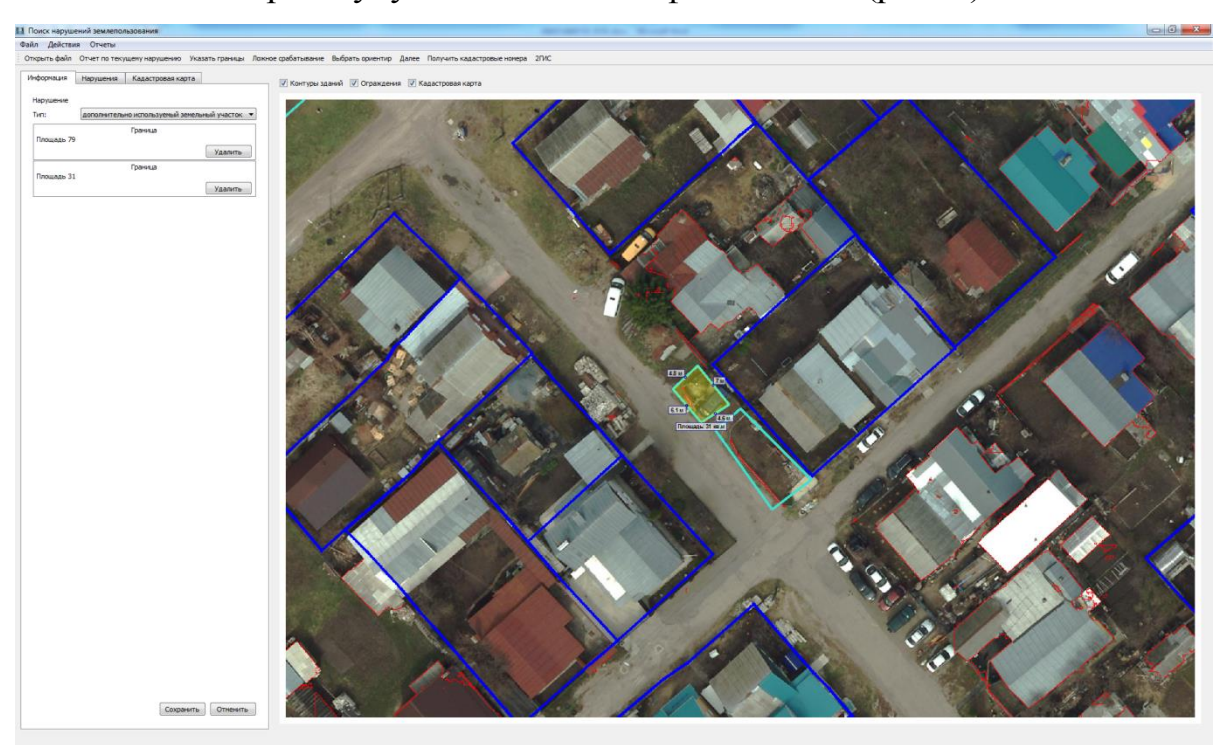

Рисунок 8

Для удаления отметок на фотоснимке выбрать пункт главного меню «Действия»|«Удалить отметки».

# **5.7. Режим выбора ориентира**

Для выбора ориентира нажать кнопку «Выбрать ориентир» в верхней части

главной формы (рис. 9), после чего приложение переходит в режим выбора ориентира.

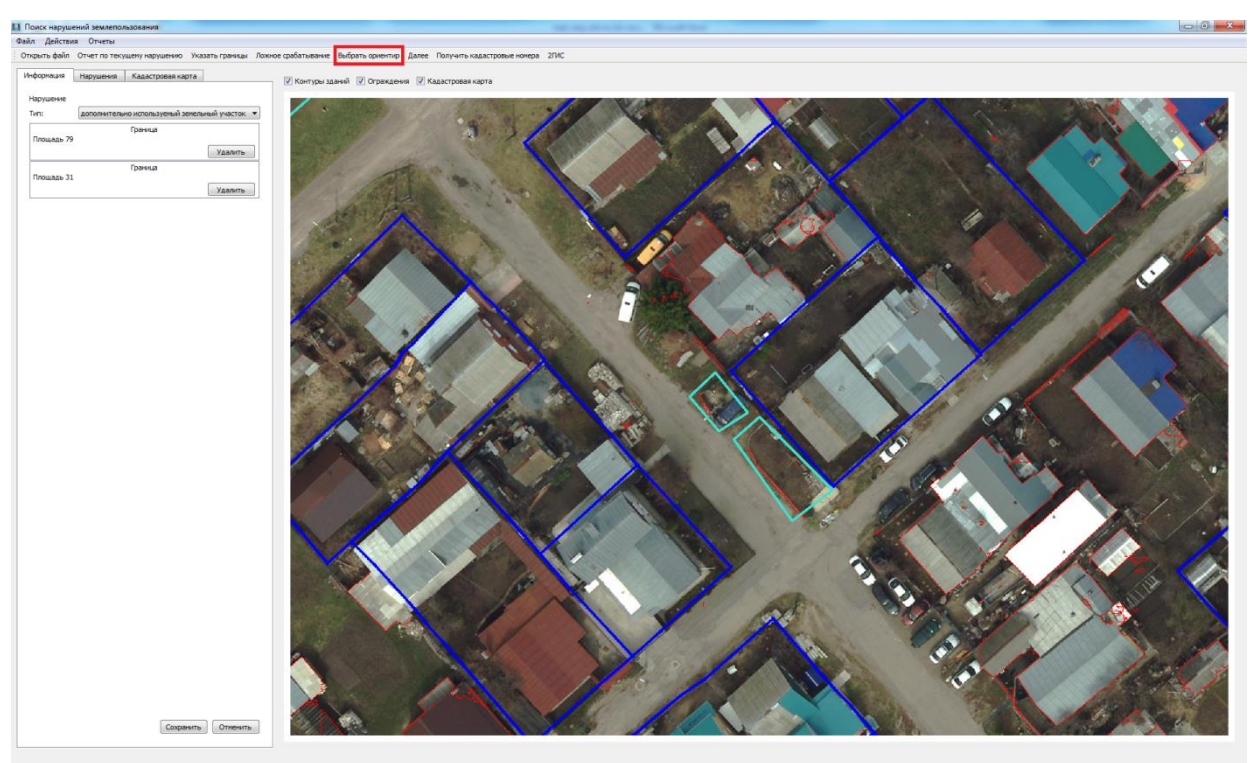

Рисунок 9

На левой панели «Нарушение» открывается активное окно «Ориентир» (рис. 10).

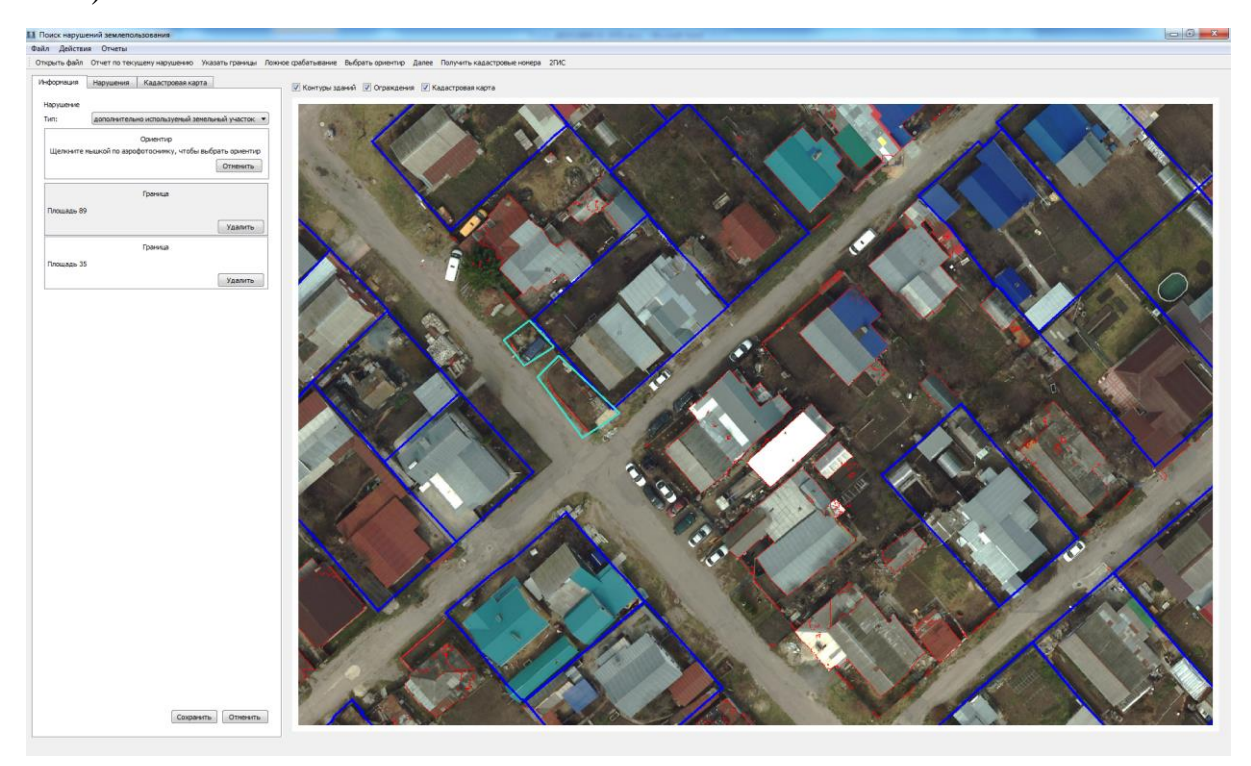

Рисунок 10

Для отмены выбора ориентира нажать кнопку «Отменить» в активном окне «Ориентир». После чего приложение выходит из режима выбора ориентира, окно «Ориентир» удаляется.

Для продолжения выбора ориентира нажать правой кнопкой мыши на фотоснимке, после чего приложение выходит из режима выбора ориентира. В активном окне «Ориентир» отображаются данные кадастровой карты выбранного ориентира, указанная точка отображается на экране (рис. 11).

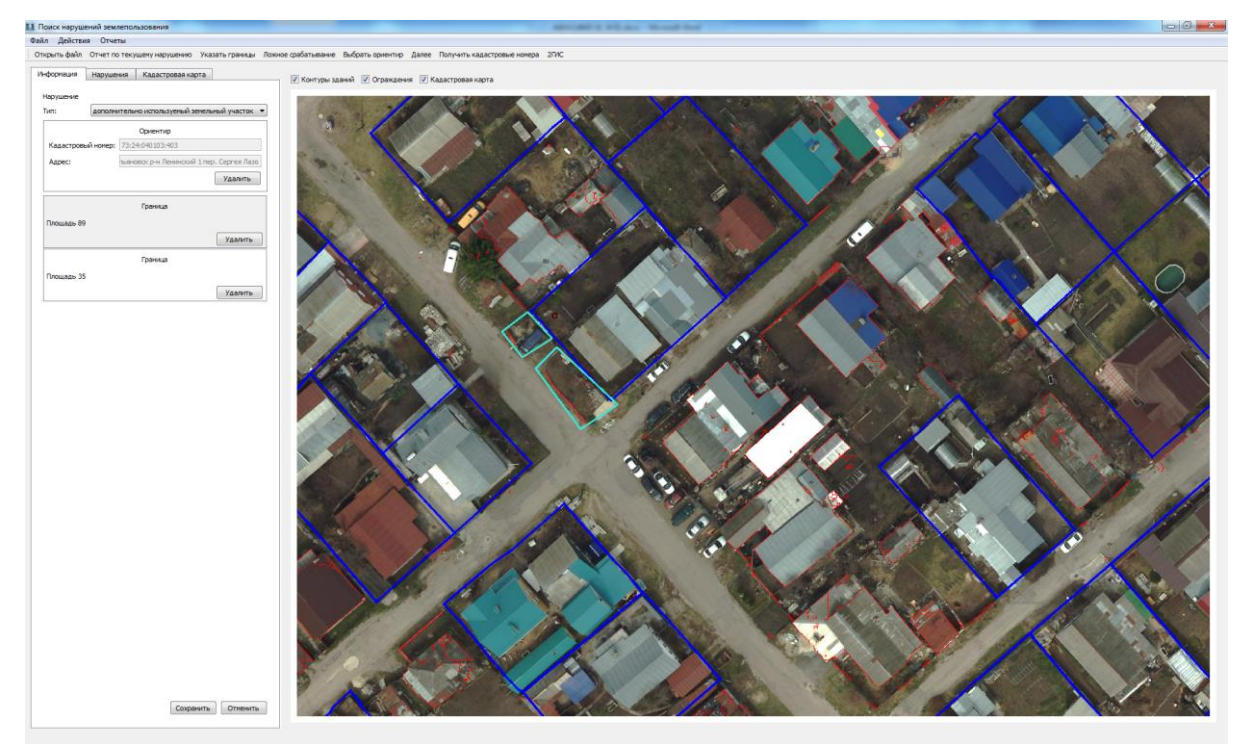

Рисунок 11

Пользователь может удалить ориентир, нажав кнопку «Удалить» в окне «Ориентир». Ориентир для нарушения может быть только один. Для изменения данных об ориентире нарушения пользователь должен удалить ориентир, а затем выбрать новый.

### **5.8. Панель «Нарушение»**

Панель «Нарушение» открывается на вкладке «Информация» в левой части главного окна:

при нажатии кнопки «Указать границы»;

- при нажатии кнопки «Выбрать ориентир»;
- при редактировании нарушения в списке на вкладке «Нарушения».

Пользователь может изменить тип нарушения в верхнем выпадающем списке:

- дополнительно используемый земельный участок;
- отдельно расположенный земельный участок;
- неоформленный земельный участок;
- ложное срабатывание.

После добавления границ участков и выбора ориентира пользователь может сохранить данные. Для сохранения изменений нажать кнопку «Сохранить», после чего панель «Нарушение» закрывается, данные сохраняются и отображаются в списке нарушений на вкладке «Нарушения».

Для отмены изменений нажать кнопку «Отменить», после чего панель «Нарушение» закрывается.

### **5.9. Просмотр списка нарушений**

Для просмотра списка нарушений пользователь должен отрыть вкладку «Нарушения» в левой части главного окна (рис. 12)

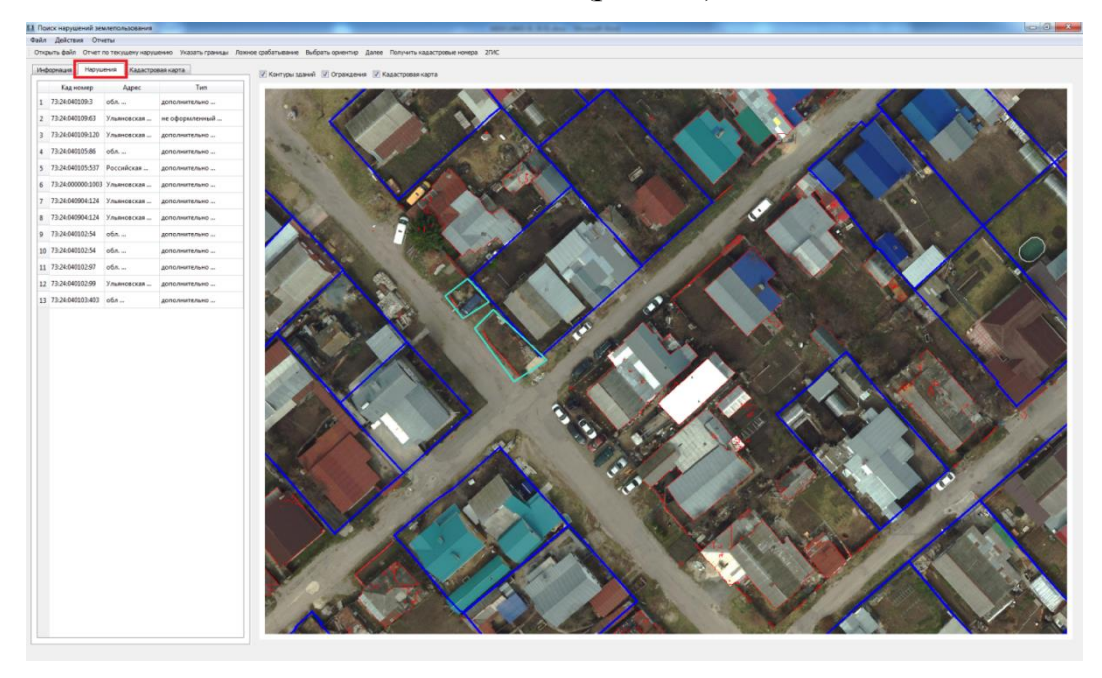

Рисунок 12

Для перехода к нарушению выбрать его в списке. Для просмотра или изменения данных по нарушению выбрать пункт контекстного меню «Изменить» или по двойному щелчку, после чего открывается панель «Нарушение». Для добавления границы нажать кнопку «Указать границы» в верхней части главной формы. Для удаления границы нажать кнопку «Удалить» в окне «Граница». Для удаления ориентира нажать кнопку «Удалить» в окне «Ориентир». Ориентир для нарушения может быть только один. Для изменения данных об ориентире нарушения пользователь должен удалить ориентир, а затем выбрать новый. Для выбора ориентира нажать кнопку «Выбрать ориентир» в верхней части главной формы.

### **5.10. Ложные срабатывания**

Для указания ложного срабатывания нажать кнопку «Ложное срабатывание» в верхней части главной формы (рис. 13), после чего приложение переходит в режим нанесения границы.

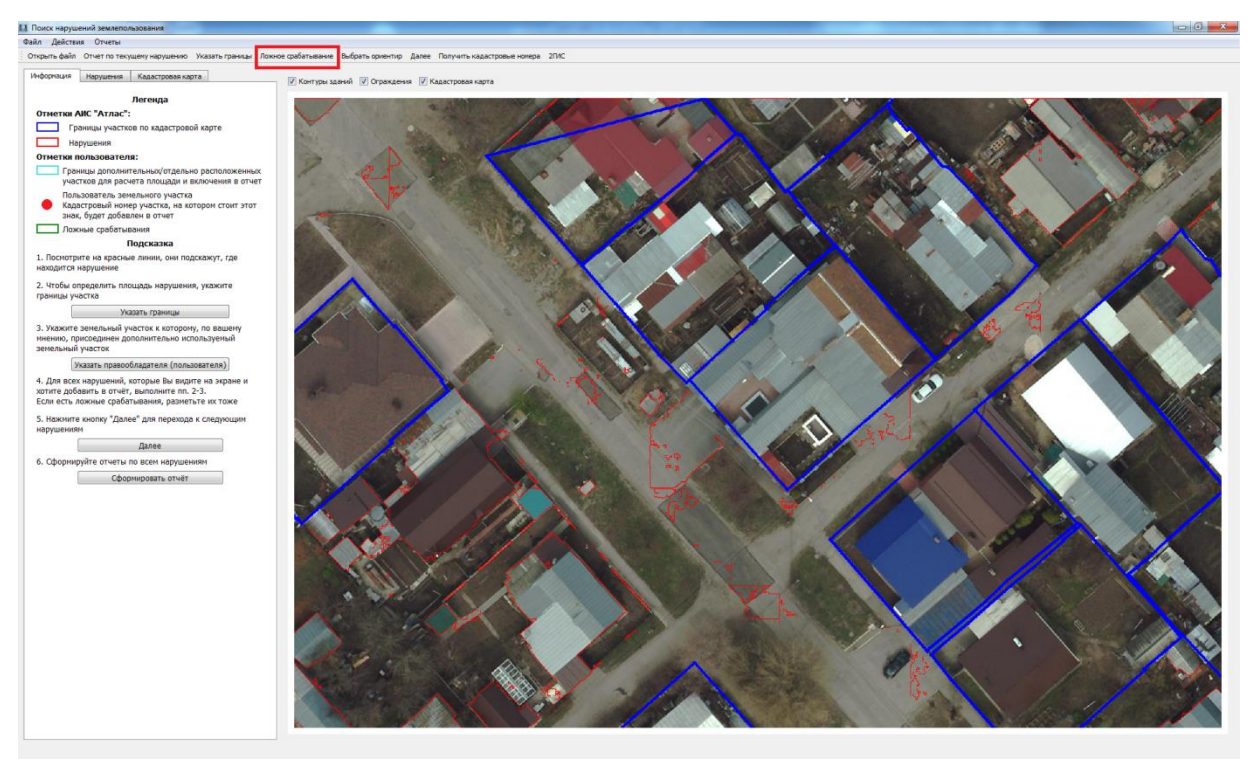

Рисунок 13

### **5.11. Работа с данными кадастровой карты**

На вкладке «Кадастровая карта» выводится список объектов кадастровой карты, границы которых отображаются на загруженном аэрофотоснимке.

Для перехода к объекту кадастровой карты (участка или здания) выделить объект мышью в списке, после чего объект отображается в центре экрана.

### **5.12. Получение кадастровых номеров**

Получение кадастровых номеров размеченных участков осуществляется нажатием кнопки «Получить кадастровые номера», в результате выдается сообщение (см. рис. 14) либо сообщение «Нет данных».

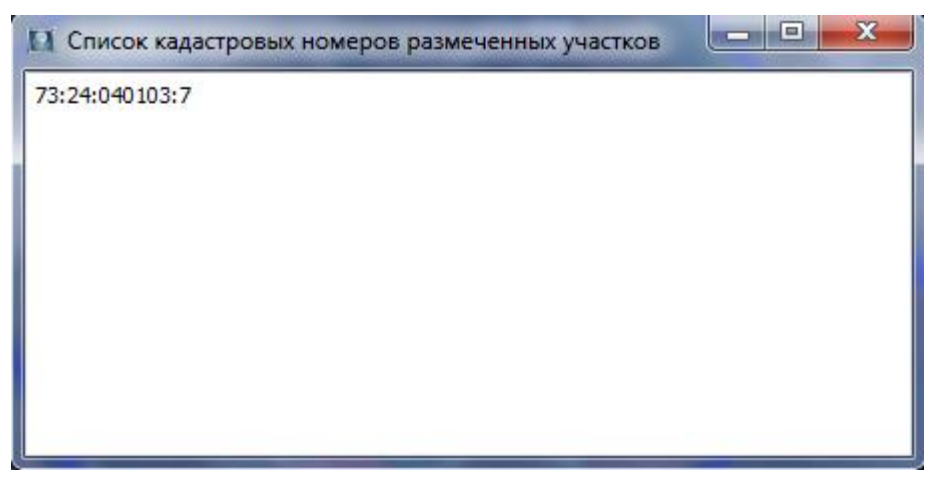

Рисунок 14

# **5.13. Создание отчетов**

Для создания отчета по текущему нарушению выбрать нарушение в списке на вкладке «Нарушения», нажать кнопку «Отчет по текущему нарушению», после чего автоматически формируется отчет Word (рис. 15).

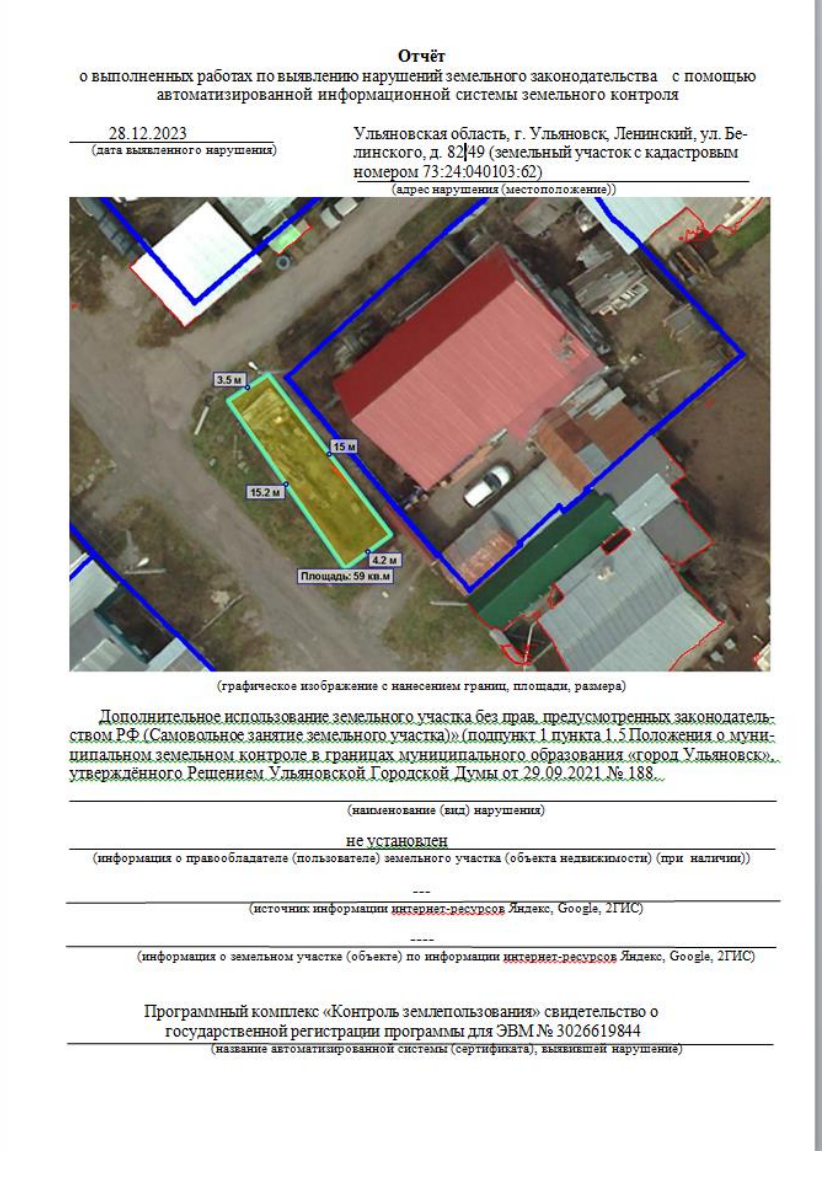

Рисунок 15

Для создания табличного отчета по всем нарушениям на вкладке «Информация» нажать кнопку вкладки «Сформировать отчет» », после чего автоматически формируется отчет Word (рис. 16).

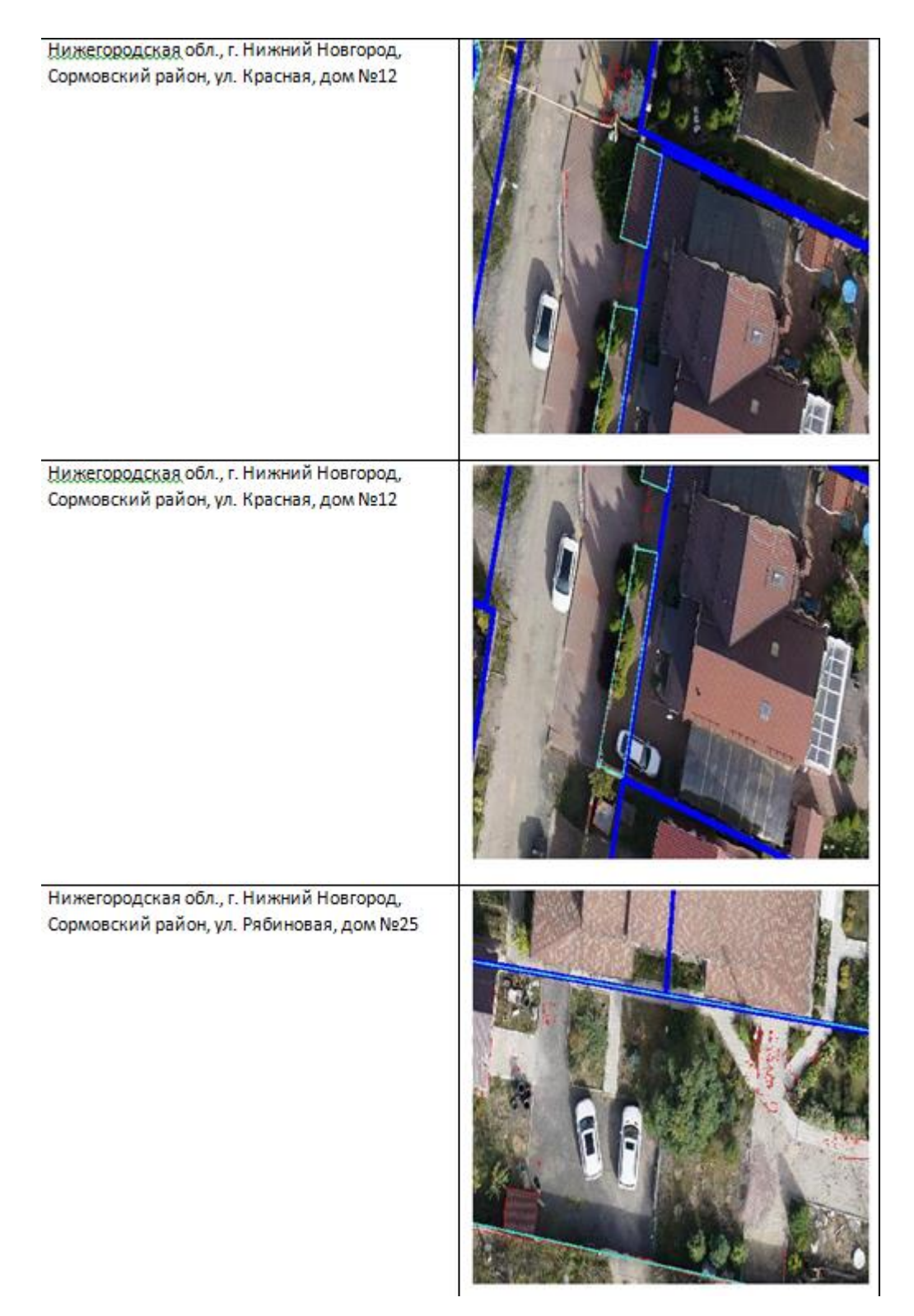

Рисунок 16